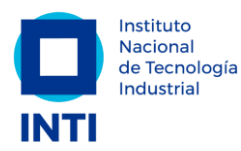

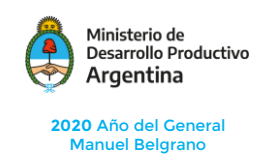

**TRABAJO Y EDUCACIÓN A DISTANCIA** 

# **Tutorial de Cómo Acceder a la Reunión en Teams**

### **Consideraciones antes de ingresar para el Disertante:**

- Coloque como nick Institución-nombre y apellido.
- Trate de contar con un auricular con micrófono para que el audio salga lo más limpio posible sin ruidos de ambiente.

#### **Advertencia**:

Utilice Google Chrome, es posible que no pueda ingresar desde Firefox o Explorer dependiendo las versiones que usted tenga instaladas.

Si usted posee una Mac no podrá ingresar a la reunión por Teams por cuestiones de compatibilidad, en ése caso le aconsejamos conectarse desde su celular o cualquier otro dispositivo móvil.

#### **Instrucciones técnicas:**

1) Dependiendo del sistema operativo, el navegador mostrará una de las dos opciones que se detallan a continuación:

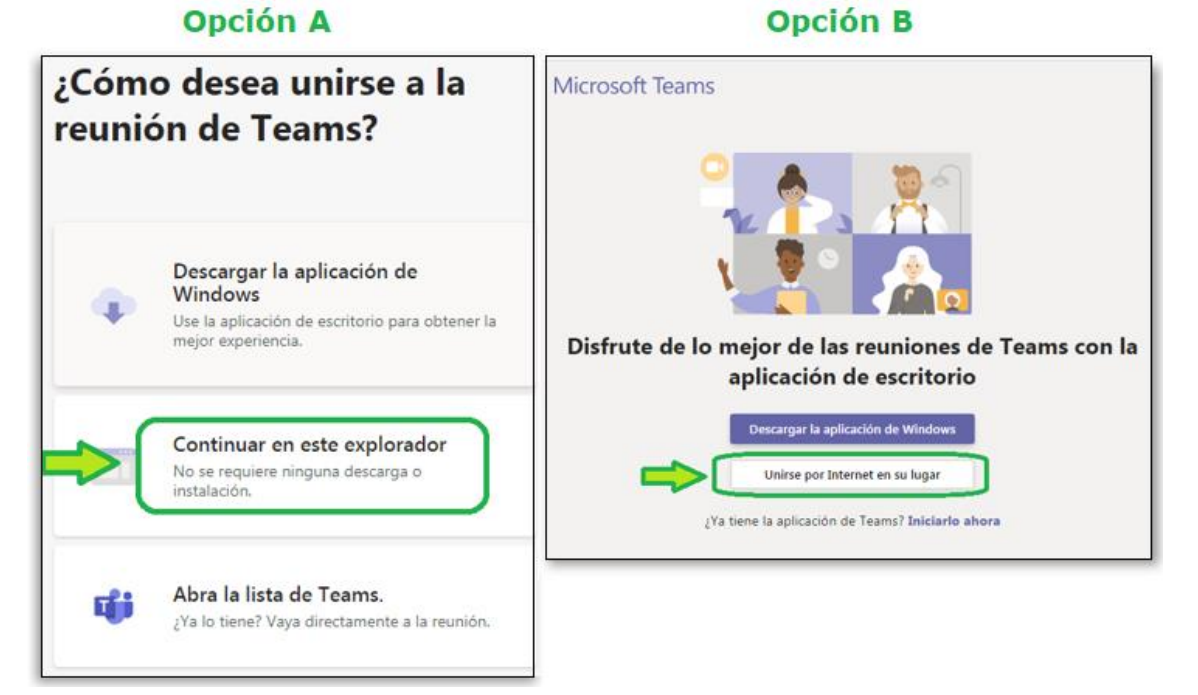

2) Seleccione la opción señalada en verde para unirse a la reunión usando el navegador (no requiere descargar ninguna aplicación extra)

3) Seleccione "Permitir" el acceso a la cámara y el micrófono. Esto posibilitará la utilización de dichos recursos durante la charla en caso de que sea necesario:

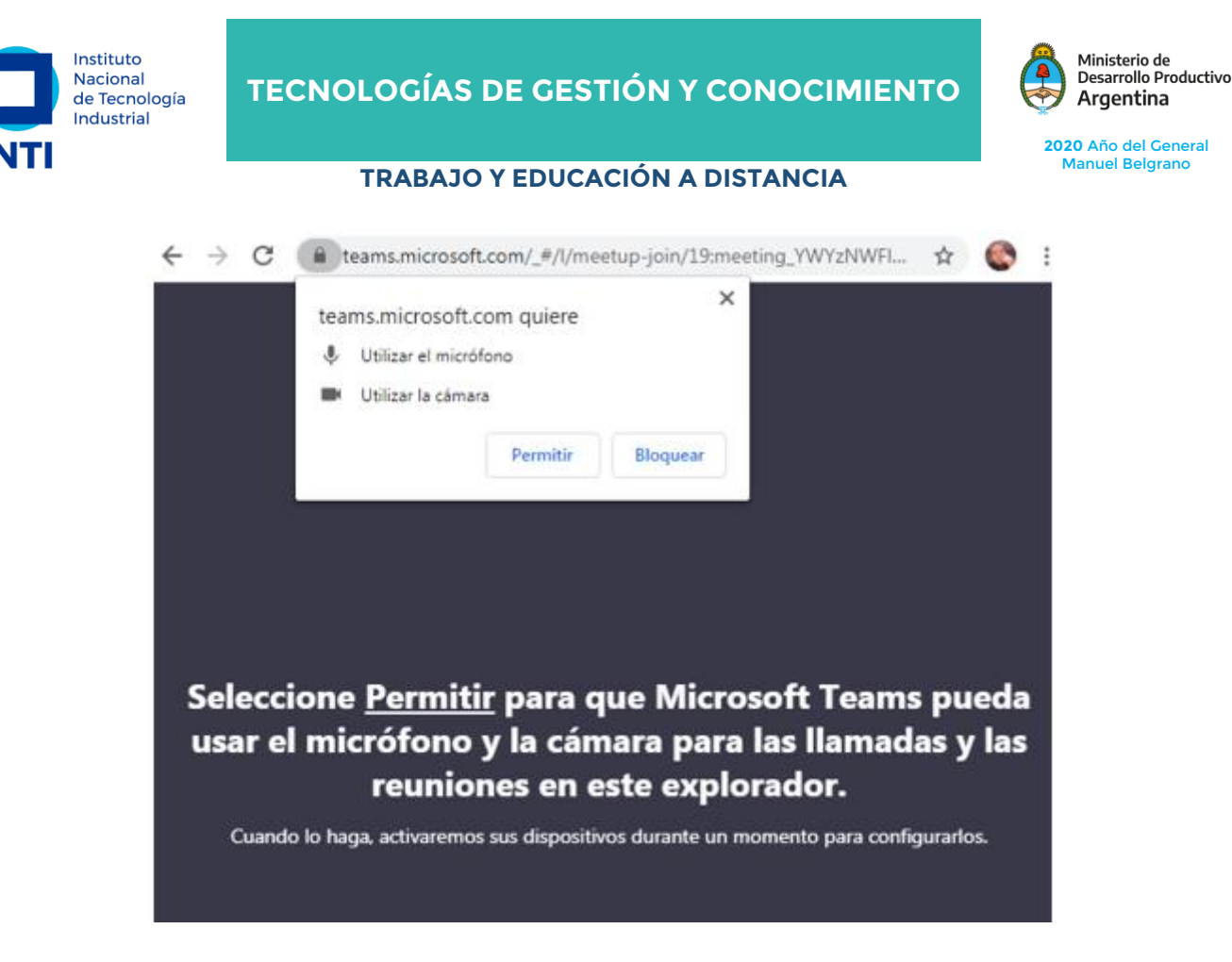

## 4) Escriba Institución-nombre y apellido:

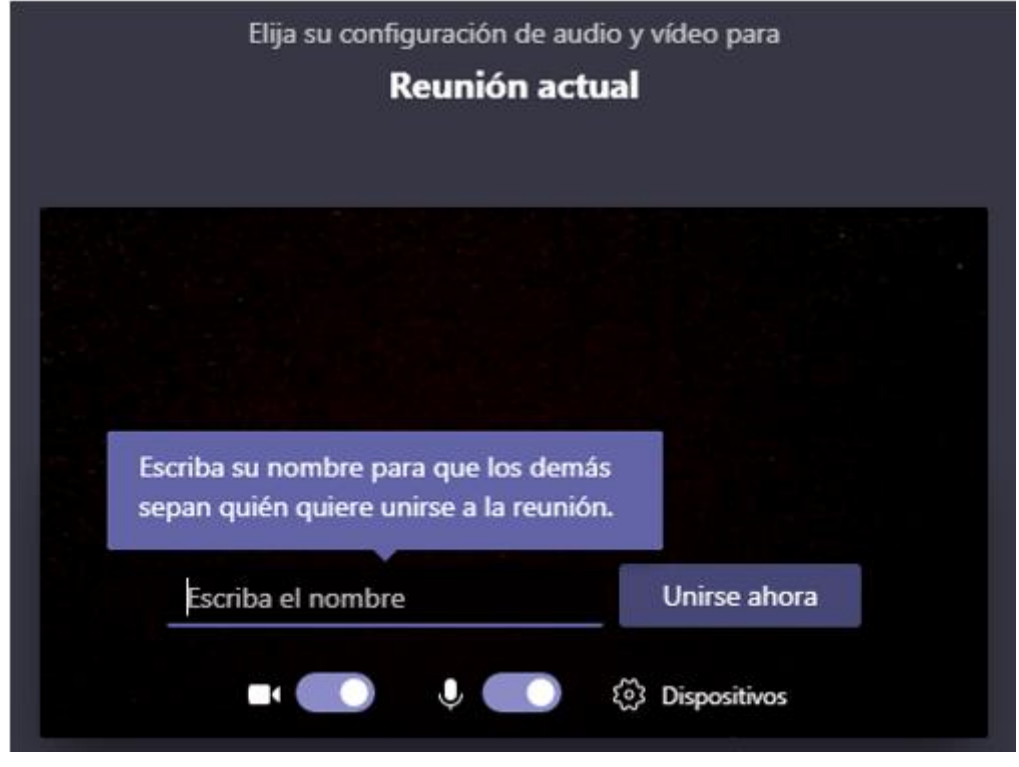

5) Verifique que usted se está viendo. Haga clic en el botón "Unirse ahora"

6) Una vez dentro de la reunión usted verá la siguiente barra de acciones:

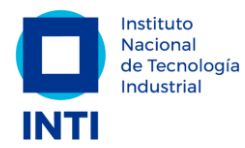

# **TECNOLOGÍAS DE GESTIÓN Y CONOCIMIENTO**

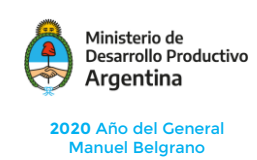

**TRABAJO Y EDUCACIÓN A DISTANCIA** 

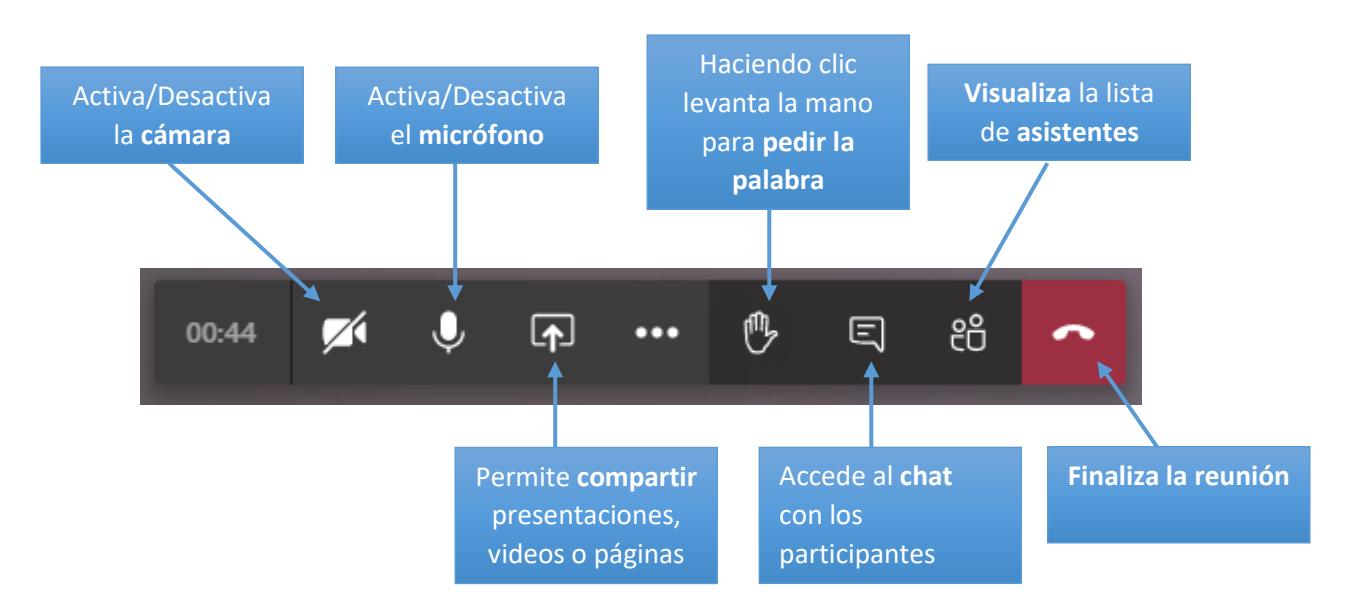

**Advertencia:** Puede ser que no visualice ésta barra o en algún momento desaparezca de su vista, posicionando el mouse sobre la pantalla y haciendo clic aparecerá automáticamente.